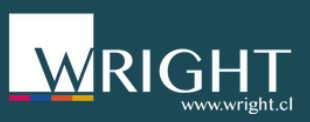

# WRIGHT **TUTORIAL PASO A PASO PARA NAVEGAR EN CAMPUS WRIGHT**

"Ingresa a tu primer curso"

**PARA NAVEGAR EN CAMPUS WRIGHT "INGRESA A TU PRIMER CURSO"**

#### 1 Navegando CAMPUS WRIGHT

Ingresa a **<https://campusvirtual.wright.cl/>** este es el Home. Haz clic **CONOCE NUESTROS CURSOS**.

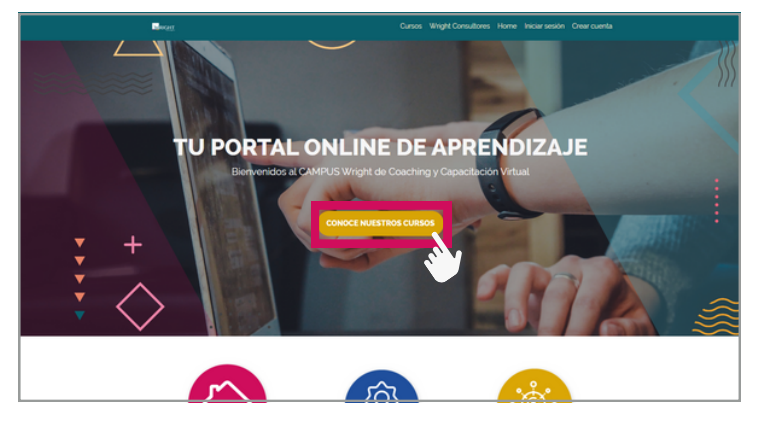

Se abrirá una ventana nueva y se visualizará todos los cursos disponibles. Haz clic en la caja del curso.

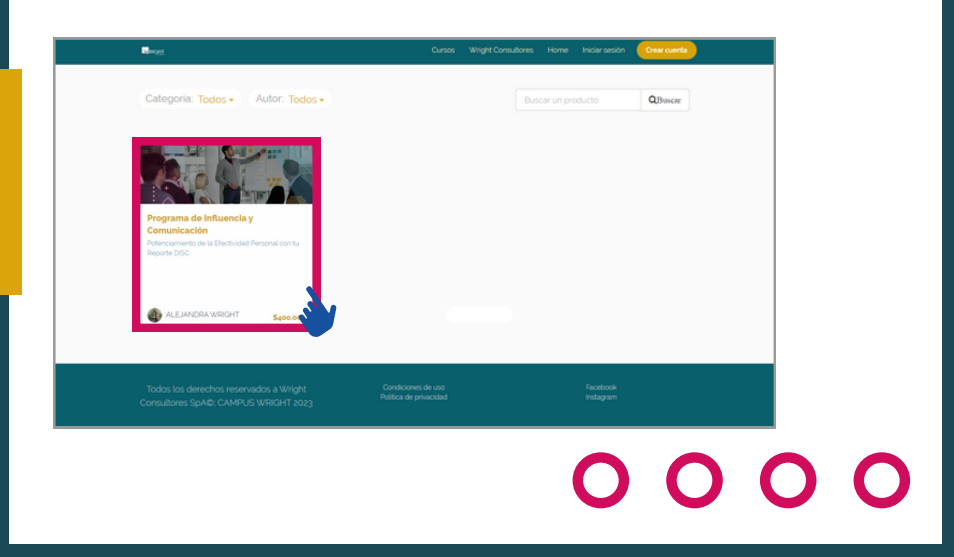

**PARA NAVEGAR EN CAMPUS WRIGHT "INGRESA A TU PRIMER CURSO"**

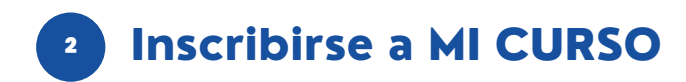

3

Se desplegará la página principal del curso, donde verás la información de éste. Haz clic en **Inscríbete**.

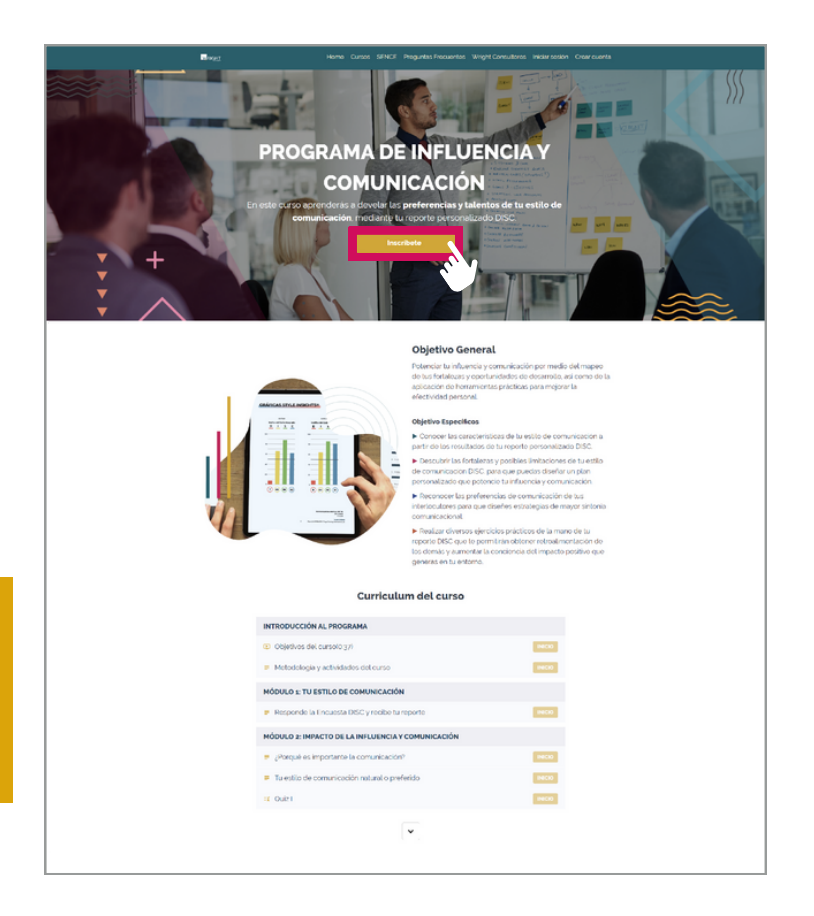

**PARA NAVEGAR EN CAMPUS WRIGHT "INGRESA A TU PRIMER CURSO"**

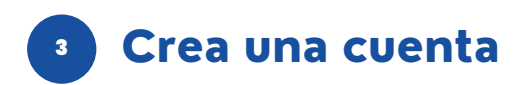

CAMPUS WRIGHT solicitará que crees una cuenta. Crea tu cuenta, ya sea con tu **cuenta existente de Google**, **cuenta existente de Teachable o simplemente con tu correo**.

4

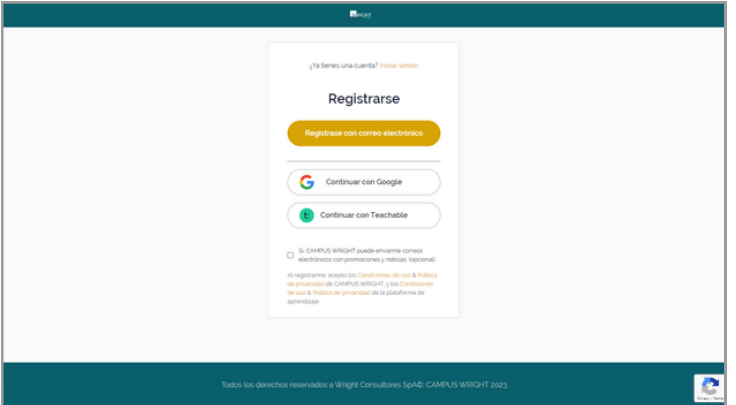

Al finalizar la **creación de cuenta** te enviará a la página de los cursos.

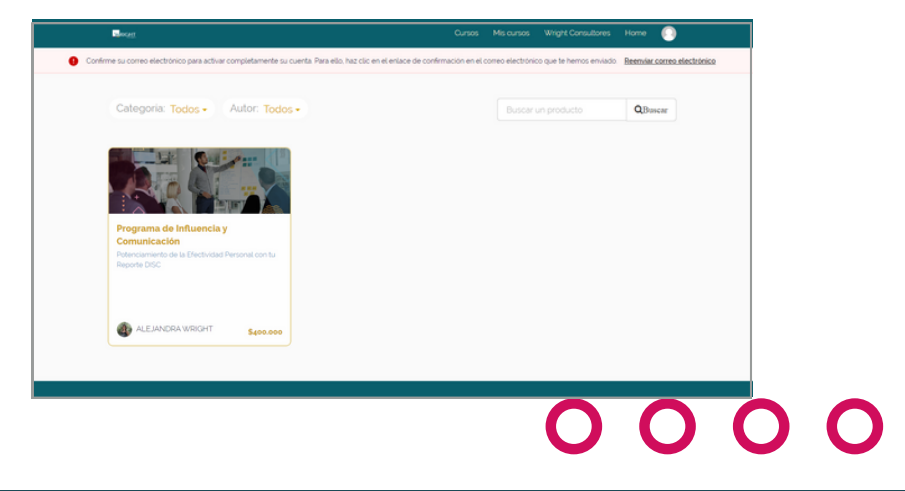

**PARA NAVEGAR EN CAMPUS WRIGHT "INGRESA A TU PRIMER CURSO"**

> Te pedirá que confirmes tu correo, pero podrás hacer este paso más adelante. Te llegará un correo de CAMPUS WRIGHT a tu bandeja de entrada.

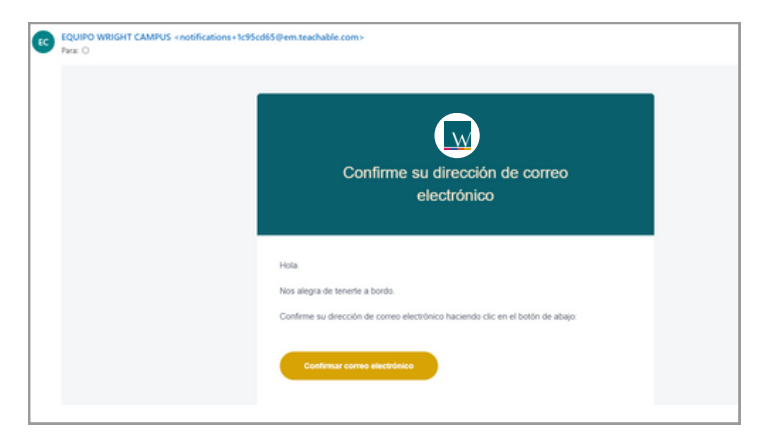

Volvamos a la página de los cursos. Haz clic en la caja del curso.

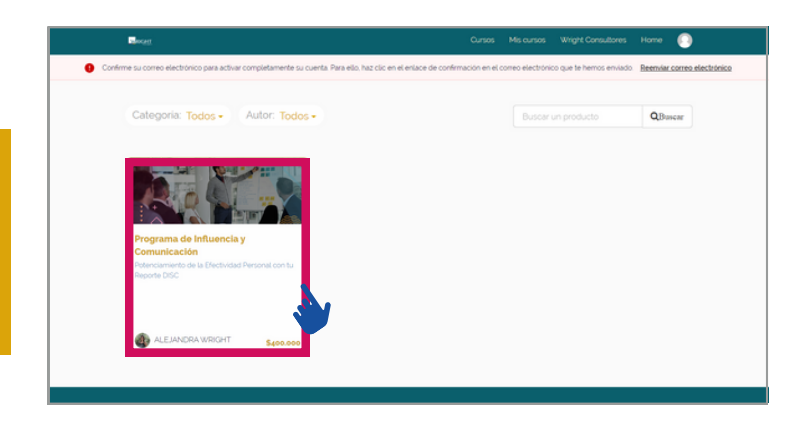

**PARA NAVEGAR EN CAMPUS WRIGHT "INGRESA A TU PRIMER CURSO"**

> Se desplegará nuevamente la página principal del curso. Haz clic en **Inscríbete**. Te enviará a la página de pago del curso o directamente a la página de agradecimiento.

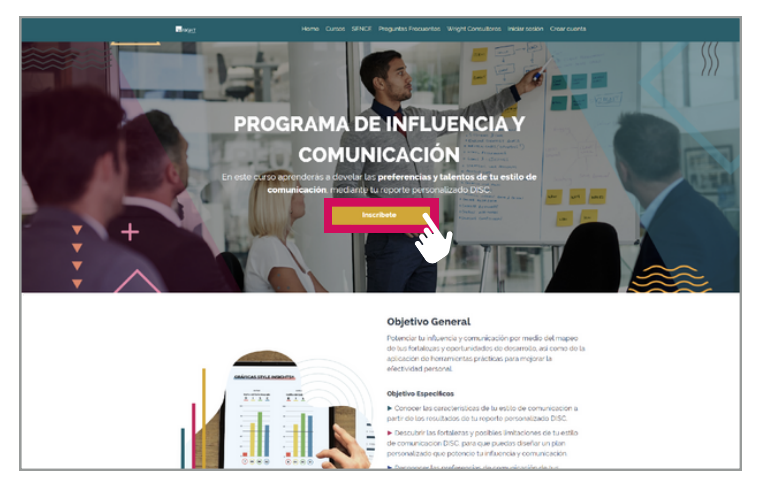

Listo. Ya estás inscrito al curso. Haz clic en **Empezar**.

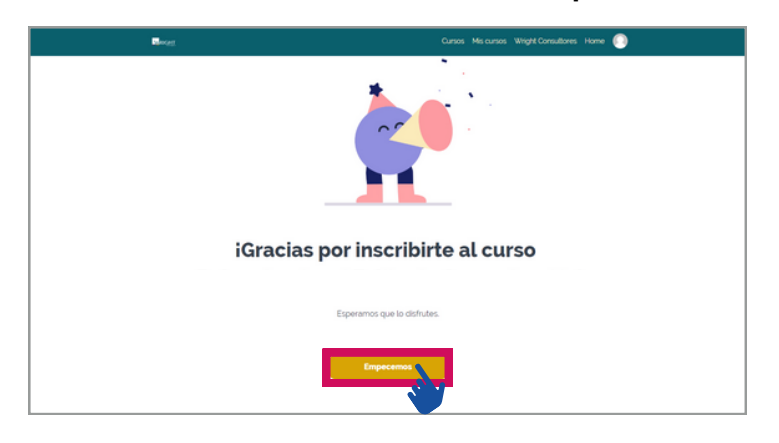

## 0000

**PARA NAVEGAR EN CAMPUS WRIGHT "INGRESA A TU PRIMER CURSO"**

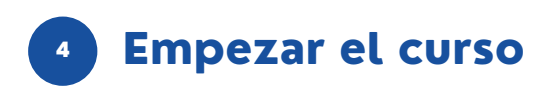

Verás que la página inicial del curso ha cambiado. Es porque ya estás inscrito al curso. Haz clic en **Empezar Lección**.

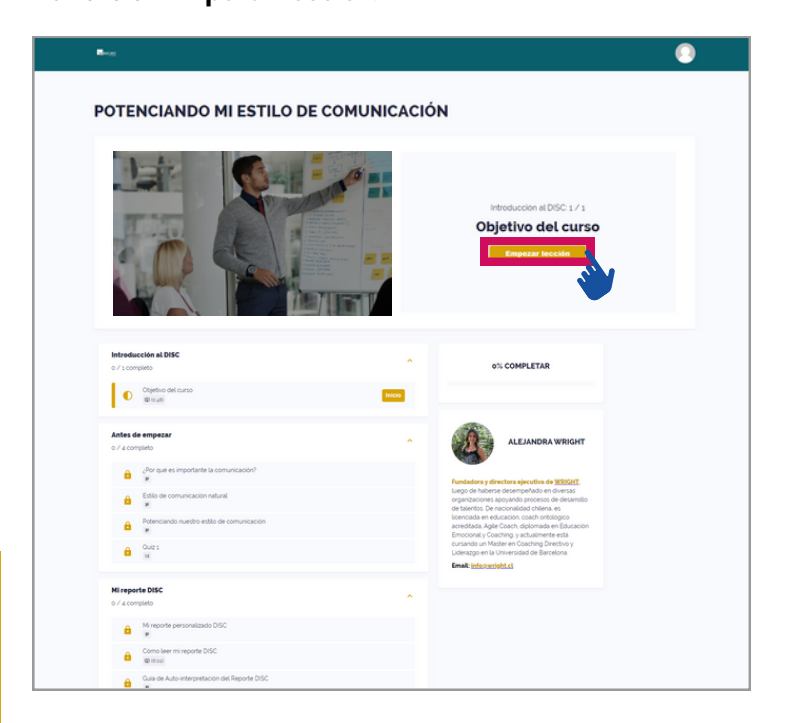

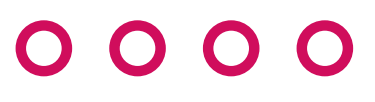

**PARA NAVEGAR EN CAMPUS WRIGHT "INGRESA A TU PRIMER CURSO"**

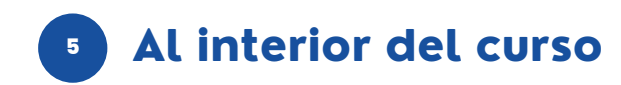

Ya haz comenzado el curso.

**Currículum del curso:** Se desplegarán las lecciones del curso. Tendrás lecciones de lectura, video, quiz, contenido descargable, visualizadores de PDF. Verás también tu porcentaje de progreso.

#### **Completar y continuar:** Debes

realizar todas las lecciones en orden para continuar, o el botón estará inhabilitado. El botón también aparece al final de la lección.

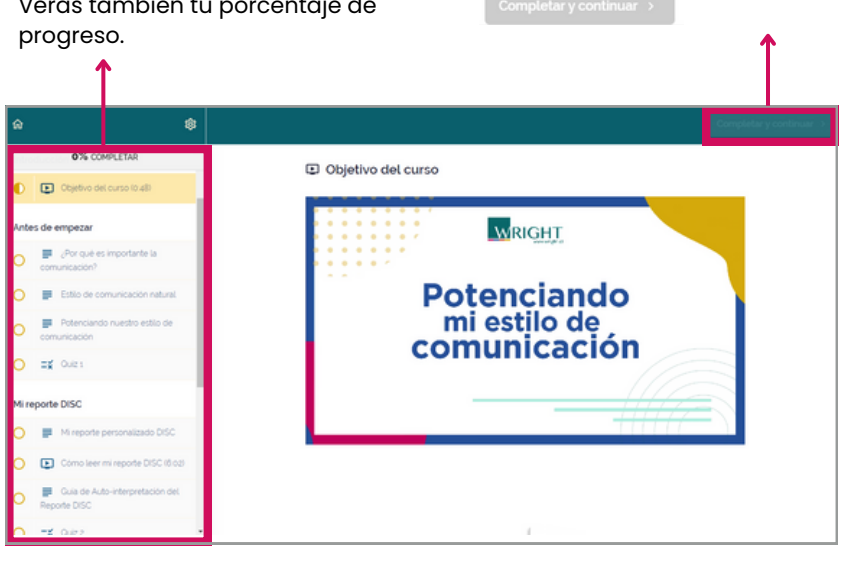

## 0000

**PARA NAVEGAR EN CAMPUS WRIGHT "INGRESA A TU PRIMER CURSO"**

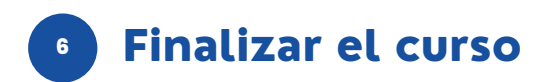

Al completar el curso obtendrás tu certificado.

**Currículum del curso:** Vuelve a la página principal del curso. **Tu instructor:** Ve información del instructor. **Certificado:** Ve página del certificado (Imagen de referencia) y descarga tu certificado.

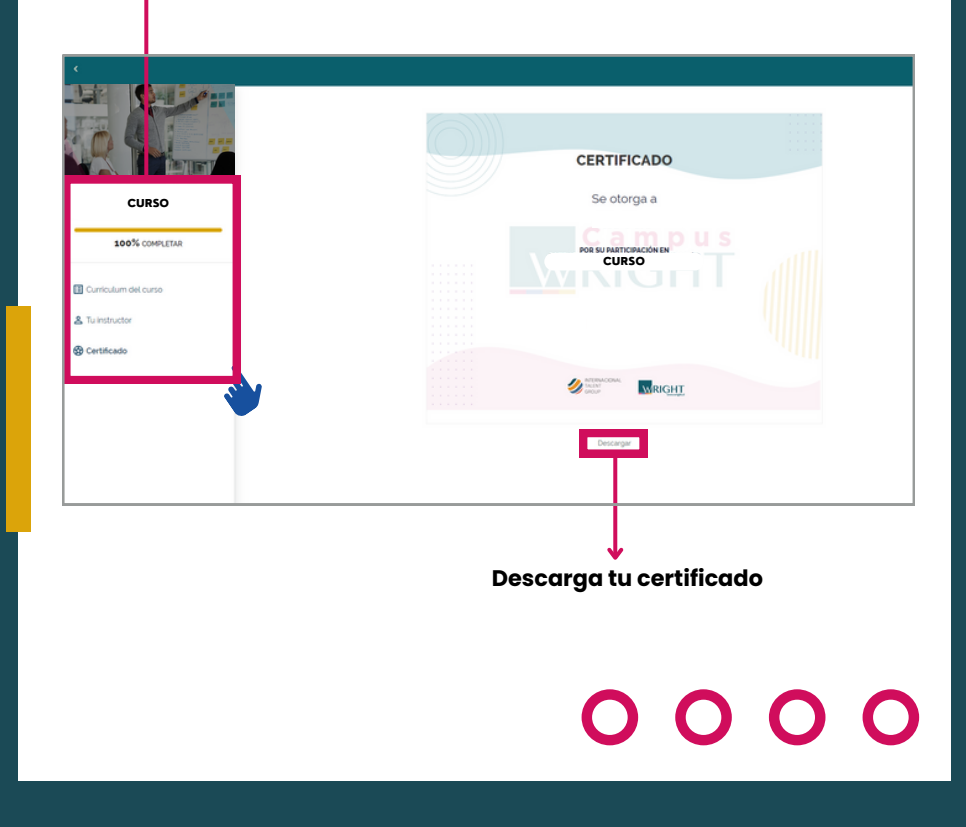

**PARA NAVEGAR EN CAMPUS WRIGHT "INGRESA A TU PRIMER CURSO"**

> Podrás descargar tu certificado nuevamente al interior de la página principal del curso.

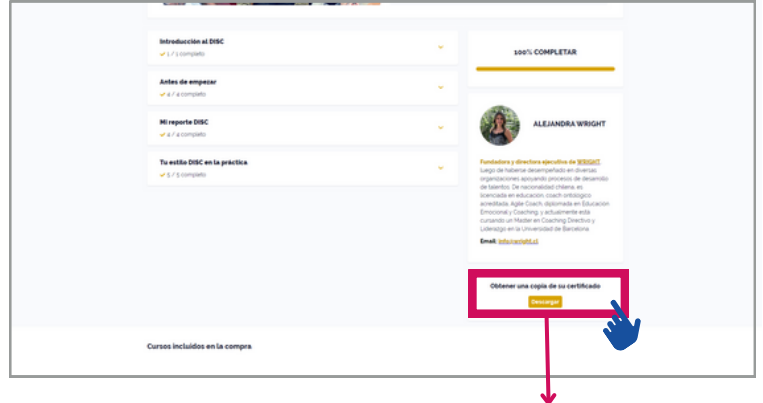

**Descarga tu certificado nuevamente**

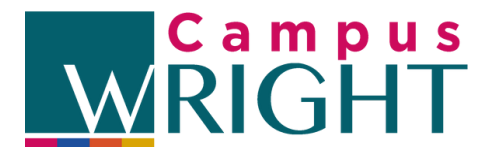

¡Todo listo. Recuerda que en CAMPUS WRIGHT nunca dejas de crecer!

## 0000